## Uploading Homework to Google Classroom

## Click on the Homework task.

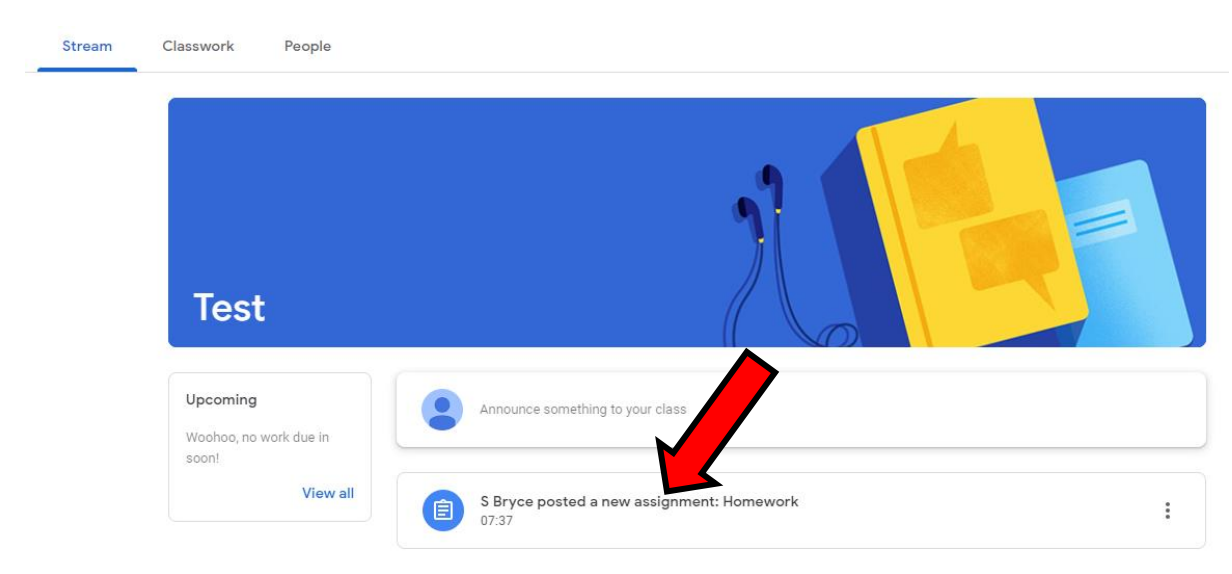

When you are ready to upload your work click on the 'Add or Create' button.

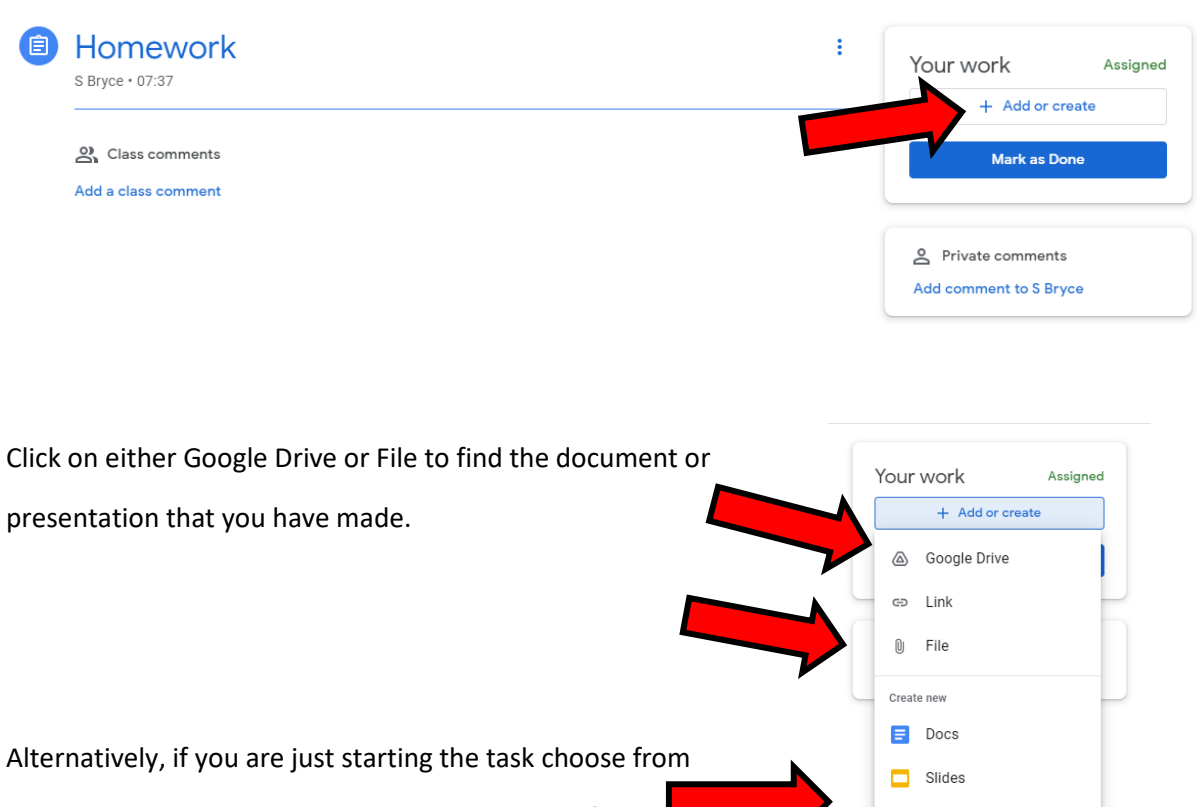

Sheets **C** Drawings

Docs, Slides, Sheets or Drawings to create a new file.

Once you have added the file that you are uploading

click on Hand in.

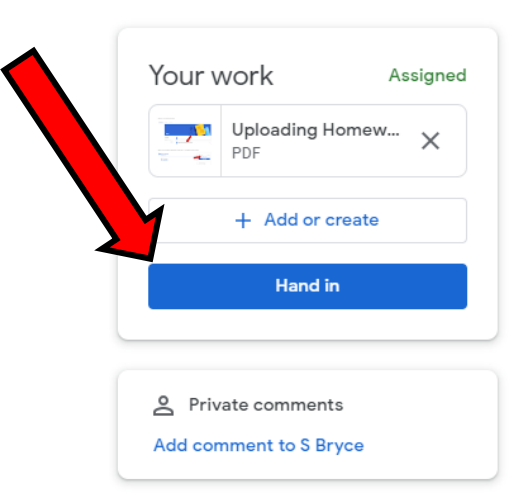